## Material Coefficient Entry in WAMIS

## **Procedure for entering material coefficient:**

1. Selecting material coefficient required option in awarding details: While entering awarding details, there option "Is Material Coefficient Required? ". By default value is "Yes". If selected "No" then user will not able enter material coefficient for items.

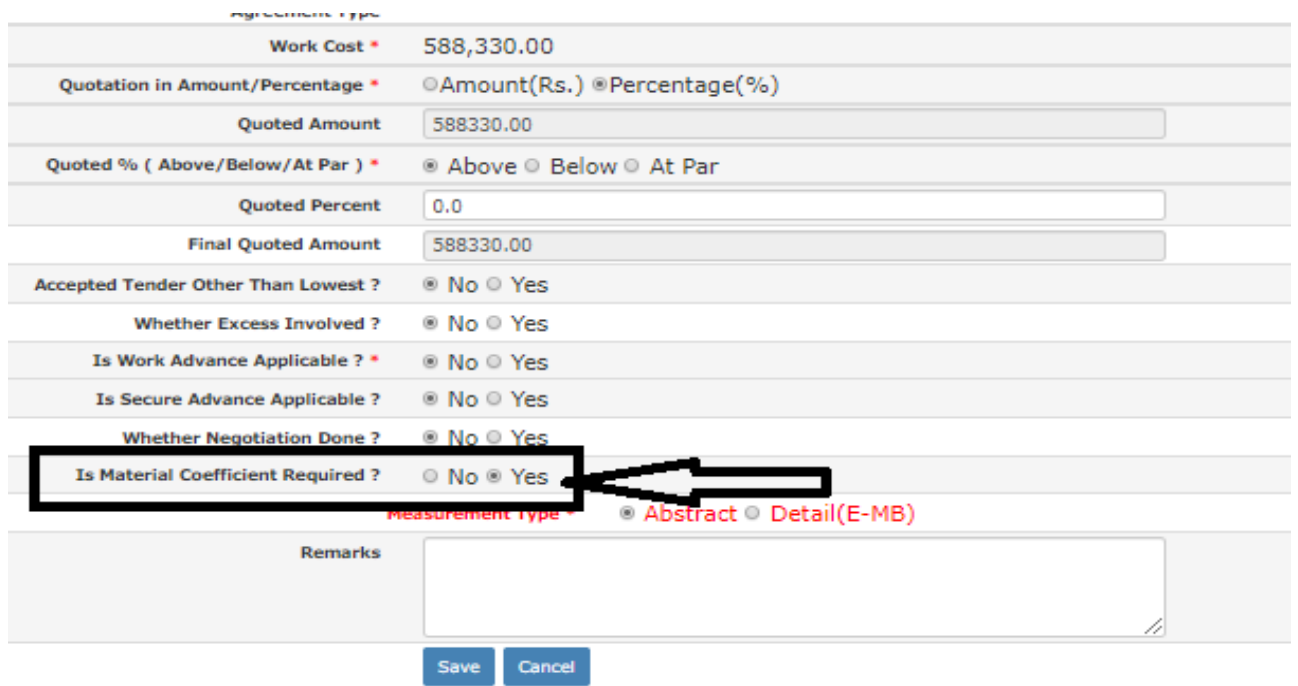

2. Screen for entering material coefficient: Go to Works ->Tendering -> Material Coefficient Entry. Search work by clicking search icon. To enter material coefficient click on pencil icon displayed in front item.

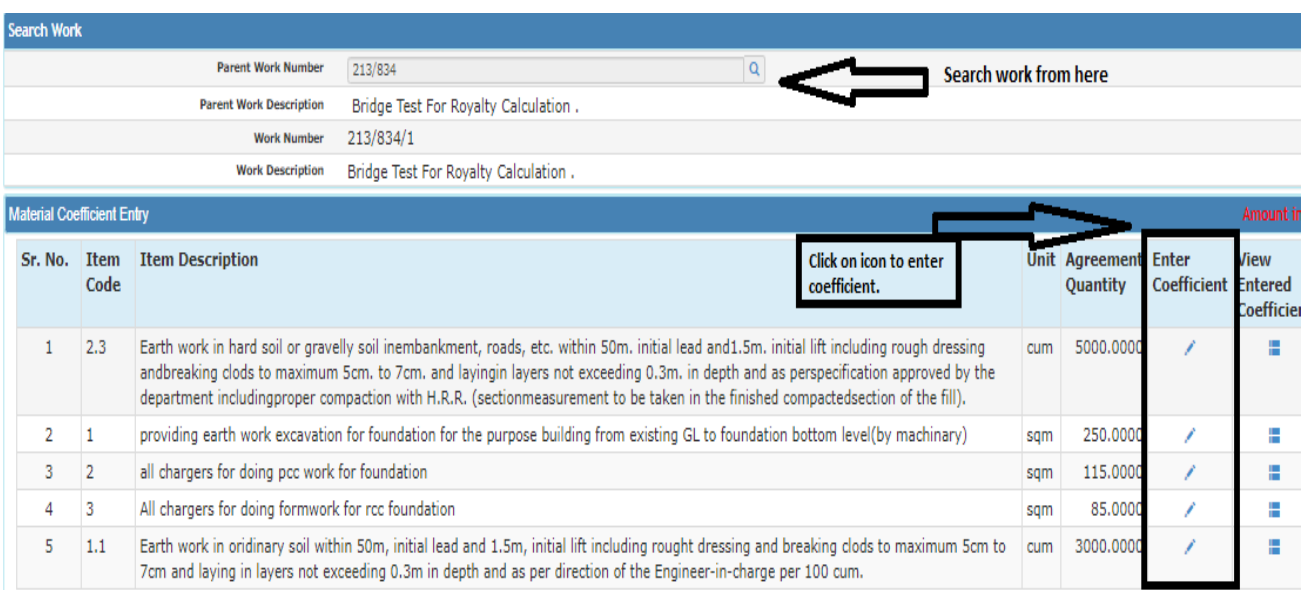

3. Entering material Coefficient for item: After clicking pencil icon, entry screen for material coefficient will be displayed. Enter coefficient in text box displayed in front of required material. After entering coefficient value for all required material and then click on "Save" button. For editing coefficient value follow same steps. Only non-zero coefficient values will be considered for royalty calculation.

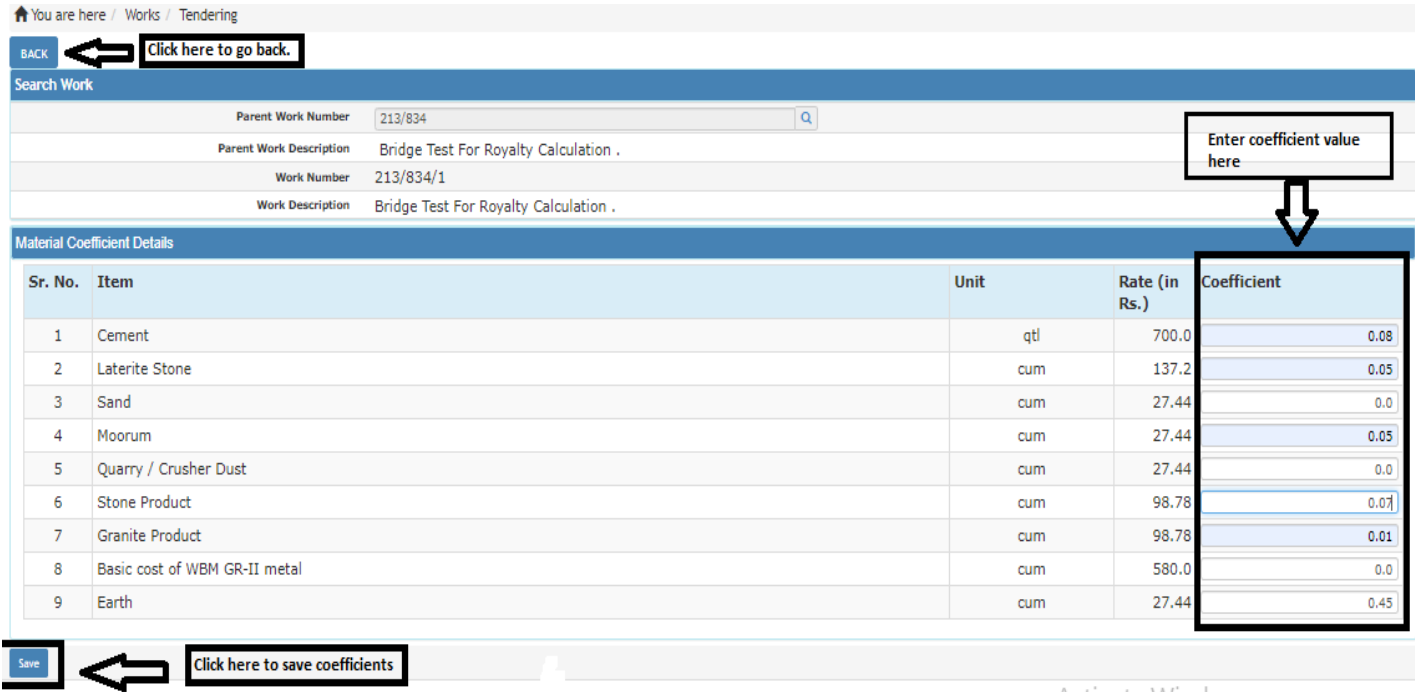

Activate Windows

4. Displaying entered coefficient: Go to Works ->Tendering -> Material Coefficient Entry. Search for work. Click Icon in "View Entered Coefficient" column displayed in front of item. After clicking screen with list of entered coefficient will be displayed.

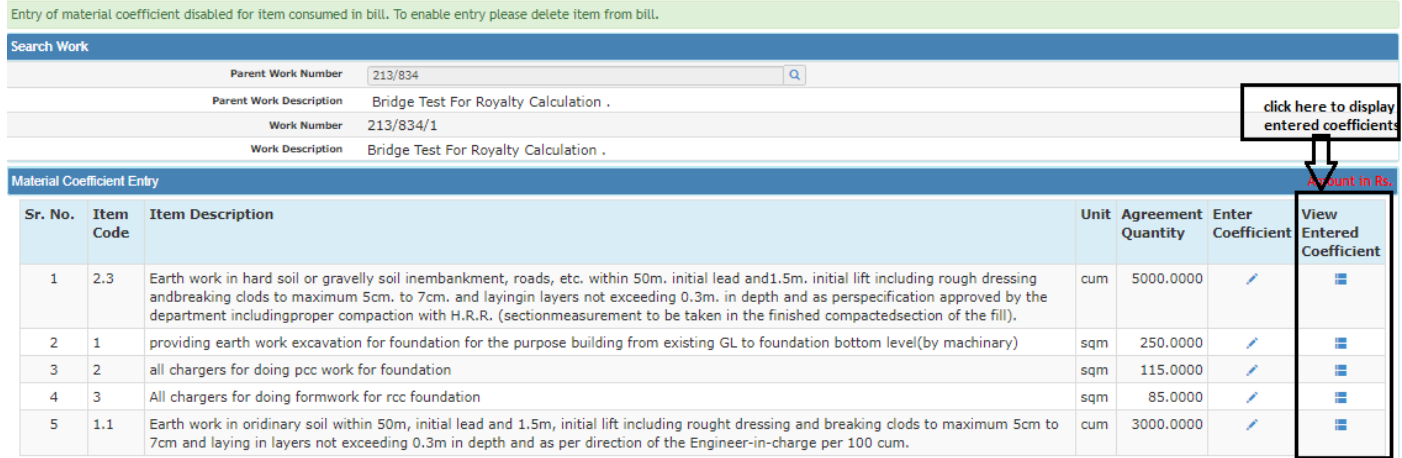

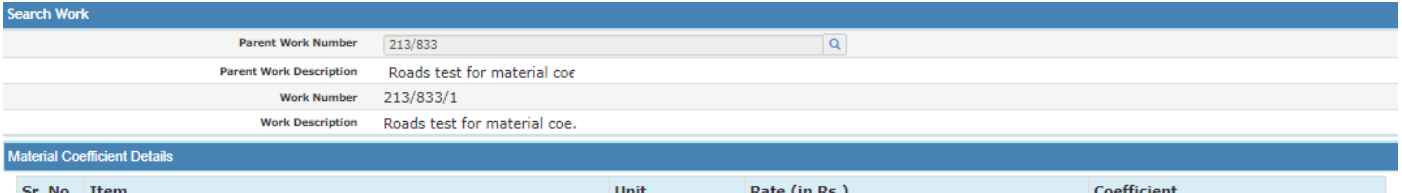

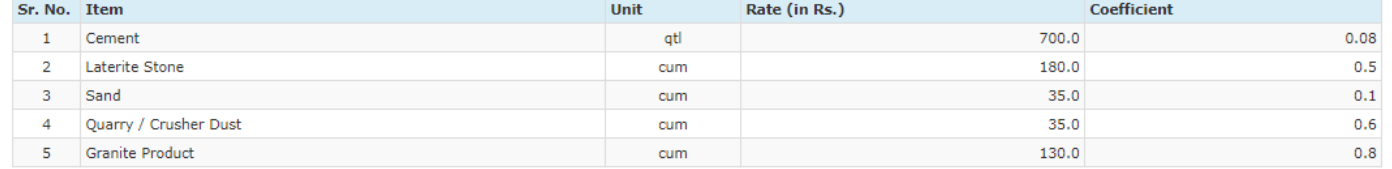

5. Calculation of royalty: While entering recovery for bill, select transaction type as "Royalty". Total royalty amount as per entered coefficient will be calculated by system. Select & click on save.

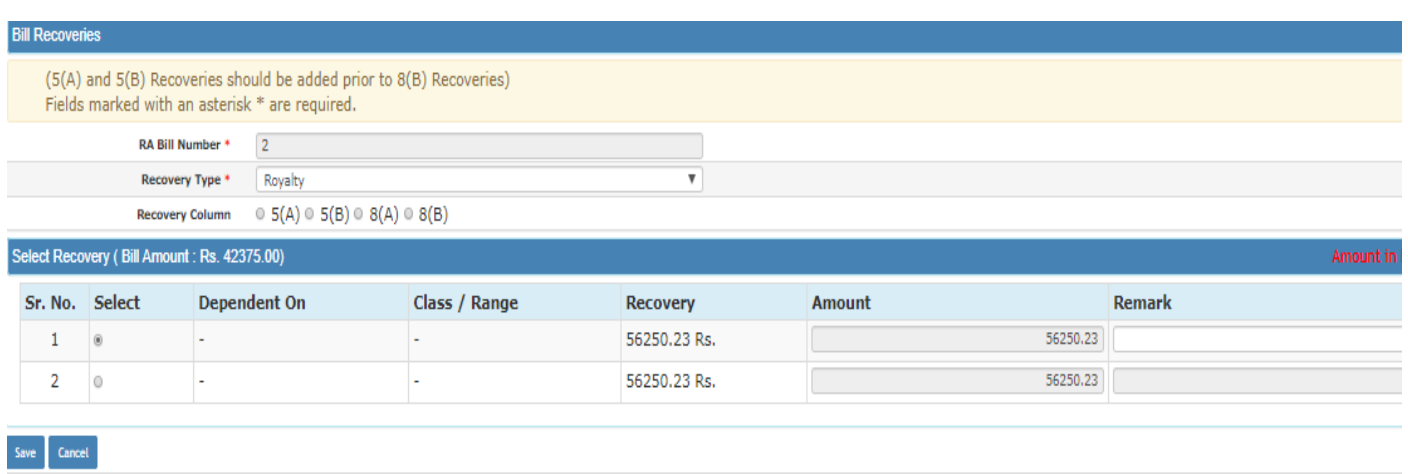

6. Disabled entering material coefficient: Entry of material coefficient will be disabled if coefficient is entered for item & it is consumed in bill. To enable entry please delete the item first from bill.

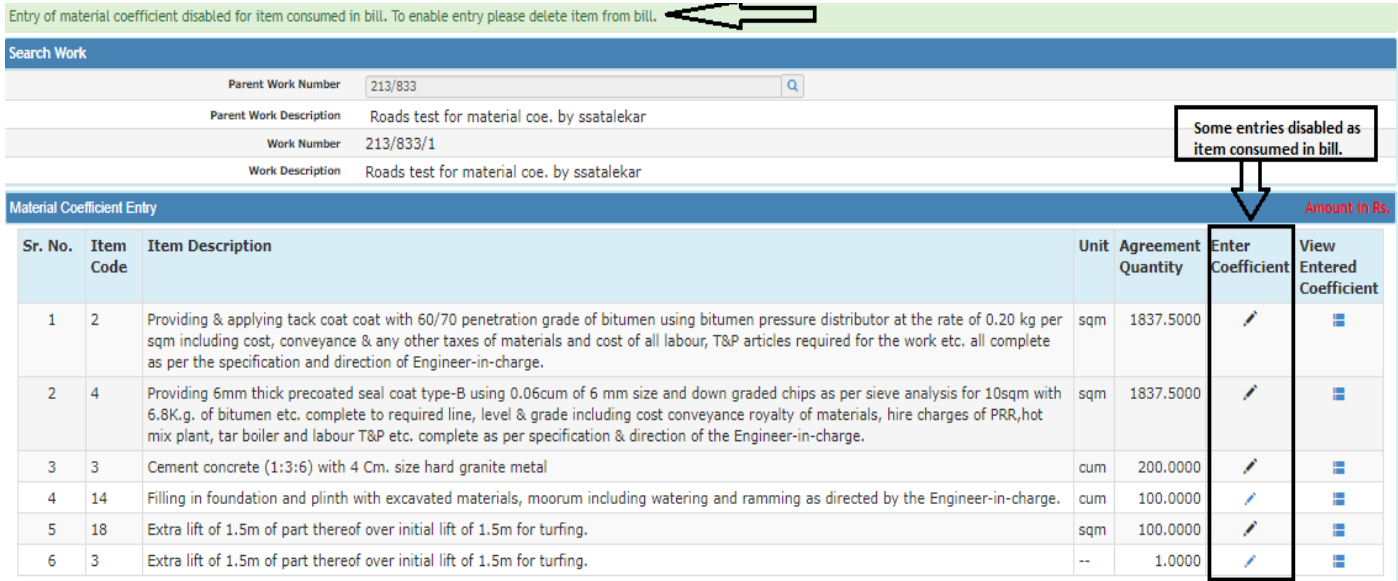

7. Royalty calculation report: Go to Billing -> Reports -> Royalty Calculation. Select work & bill no. Click on "Show" to display report. Click on "Export" to download Pdf of report.

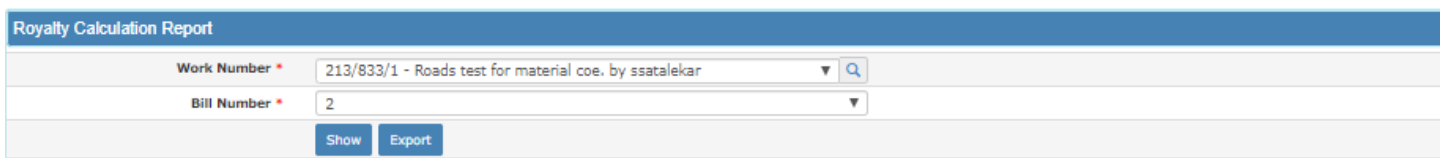

## **Royalty Calculation**

Name Of Work: Roads test for material coe, by ssatalekar

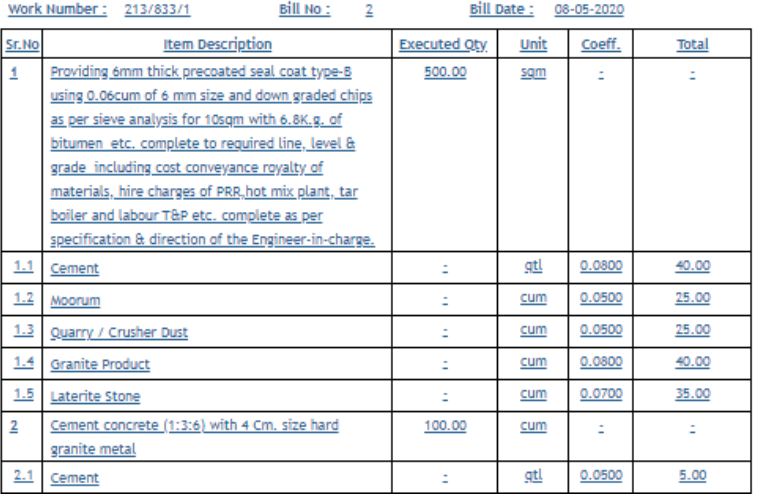

Activate Go to Sett